## How to Create a Finnly Sport Account

- 1. Go to <https://cma.finnlyconnect.com/>
- 2. **ON A COMPUTER:** Click the "Create an Account" tab **ON A PHONE**: Click "login," and then "Need an Account?" Sign Up
- 3. Enter email address
- 4. Register. Head of Account = Parent Add Member = Skaters

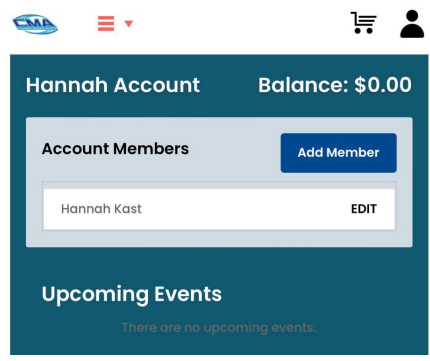

5. Once Account is created, click

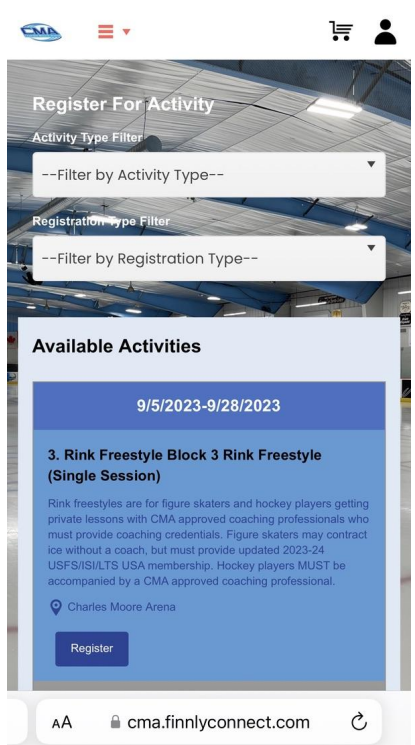

"Register" to find registrations currently available.

6. Click the white box next to the sessions you are purchasing. Remember that sessions are half hour in length. New on this platform, please click these boxes for **ALL the dates** you would like to contract. *No credits will be offered from here on out, so if you have a conflict please do not click that date.*